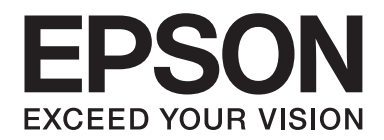

# **AL-MX200 Series Wireless-Netzwerk Installationshandbuch**

NPD4759-00 DE

# **Wireless-Netzwerk Installationshandbuch**

## **Prüfen Ihres Netzwerks**

Bestätigen Sie die Netzwerkeinstellungen Ihres Computers und wählen Sie dann den nächsten Schritt. Folgen Sie den Anweisungen für die Umgebung, in der Ihre Netzwerkgeräte wie ein Wireless-Router oder ein Wireless-Adapter richtig arbeiten.

#### **Windows 7**

- 1. Wählen Sie **Start Control Panel (Systemsteuerung) Network and Internet (Netzwerk und Internet)**.
- 2. Klicken Sie auf **Network and Sharing Center (Netzwerk- und Freigabecenter)**.
- 3. Klicken Sie **Change adapter settings (Adaptereinstellungen ändern)**.
- 4. In dem erscheinenden Fenster beantworten Sie die folgenden Fragen in ["Prüfpunkte" auf](#page-2-0) [Seite 3](#page-2-0).

#### **Windows XP**

- 1. Wählen Sie **Start Control Panel (Systemsteuerung) Network and Internet Connections (Netzwerk- und Internetverbindungen)**.
- 2. Klicken Sie auf **Network Connections (Netzwerkverbindungen)**.
- 3. In dem erscheinenden Fenster beantworten Sie die folgenden Fragen in ["Prüfpunkte" auf](#page-2-0) [Seite 3](#page-2-0).

#### **Mac OS X**

- 1. Wählen Sie **System Preferences (Systemeinstellungen)** über das Apple-Menü.
- 2. Klicken Sie auf das **Network (Netzwerk)**-Symbol.
- 3. Gehen Sie zu ["Konfigurieren der Wireless-Einstellungen \(für Mac OS X\)" auf Seite 27](#page-26-0).

## <span id="page-2-0"></span>**Prüfpunkte**

● → Control Panel → Network and Internet → Network Connections Organize -Wireless Network Connection<br>0024A5ADD297 Local Area Connection Network cable unplugged<br>Edward Yukon McMook Print Lag... 0024A5ADD297<br>add = 0024A5ADD297 **S Network Connections** File Edit View Favorites Tools Advanced Help Back + 0 + 1 O Search B Folders 111 + 5 Folder Sys Address **C** Network Connections **LAN or High-Speed Internet**  $\overline{\mathbb{R}}$ Network Tasks Local Area Connection<br>Metwork cable unplugged, Fire...<br>Density Create a new connection Set up a home or small<br>office network Wireless Network Connection<br>Connected, Firewalled<br>(a) Change Windows Firewall settings

1. Ist das **Wireless Network Connection (Drahtlosnetzwerkverbindung)**-Symbol vorhanden?

**Ja**: WLAN-Verbindung ist verfügbar. Gehen Sie zu Schritt 2.

**Nein**: Gehen Sie zu Schritt 3.

2. Hat das **Wireless Network Connection (Drahtlosnetzwerkverbindung)**-Symbol ein rotes  $\mathbf{x}$  :

**Nein**: WLAN-Verbindung (Wi-Fi) ist verfügbar.

**Ja**: WLAN-Verbindung (Ad Hoc) ist verfügbar.

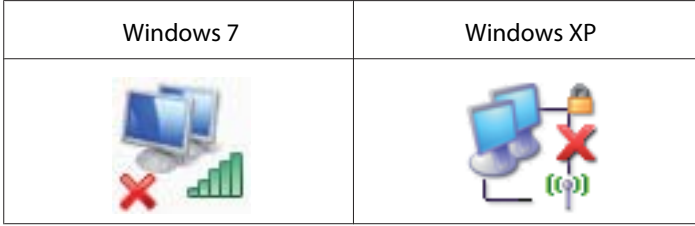

Gehen Sie zu ["Ad Hoc Einstellungen für Windows" auf Seite 16.](#page-15-0)

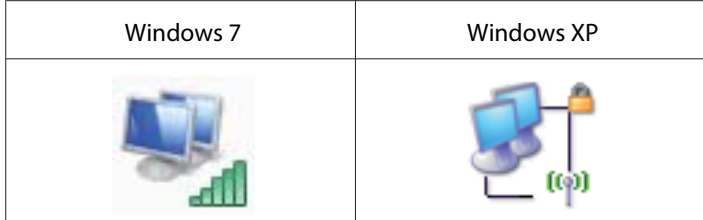

Gehen Sie zu ["Konfigurieren der Wireless-Einstellungen \(für Windows\)" auf Seite 5](#page-4-0).

3. Ist das **Local Area Connection (LAN)**-Symbol vorhanden?

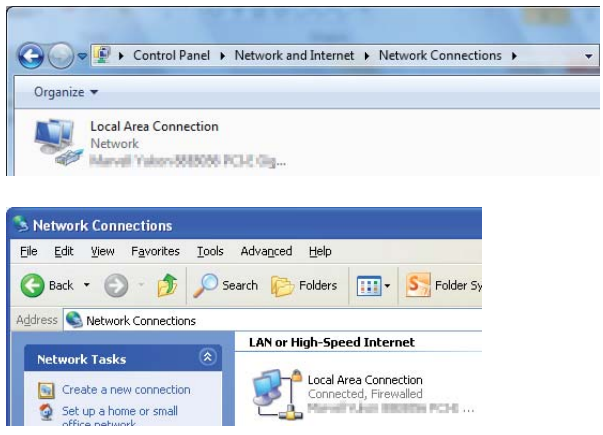

**Ja**: Gehen Sie zu Schritt 4.

**Nein**: Netzwerk-Verbindung steht nicht zur Verfügung. Sie müssen die Netzwerkumgebung für Ihren Computer einrichten.

4. Hat das Local Area Connection (LAN)-Symbol ein rotes

**Nein**: Kabelnetzwerk-Verbindung ist verfügbar. Gehen Sie zu Schritt 5.

**Ja**: Netzwerk-Verbindung steht nicht zur Verfügung. Sie müssen die Netzwerkumgebung für Ihren Computer einrichten.

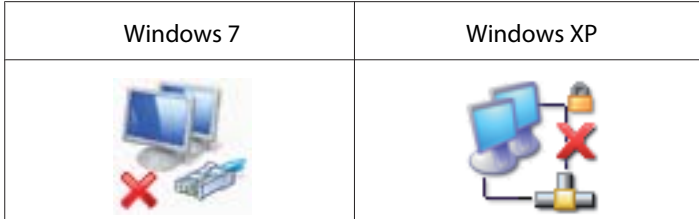

<span id="page-4-0"></span>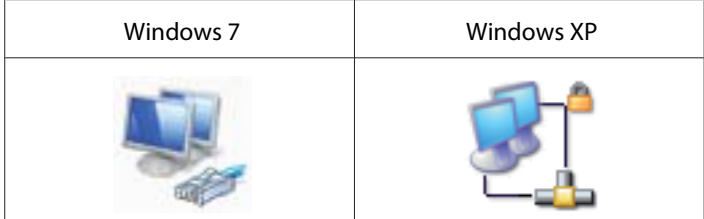

5. Weitere Informationen siehe *Benutzerhandbuch*.

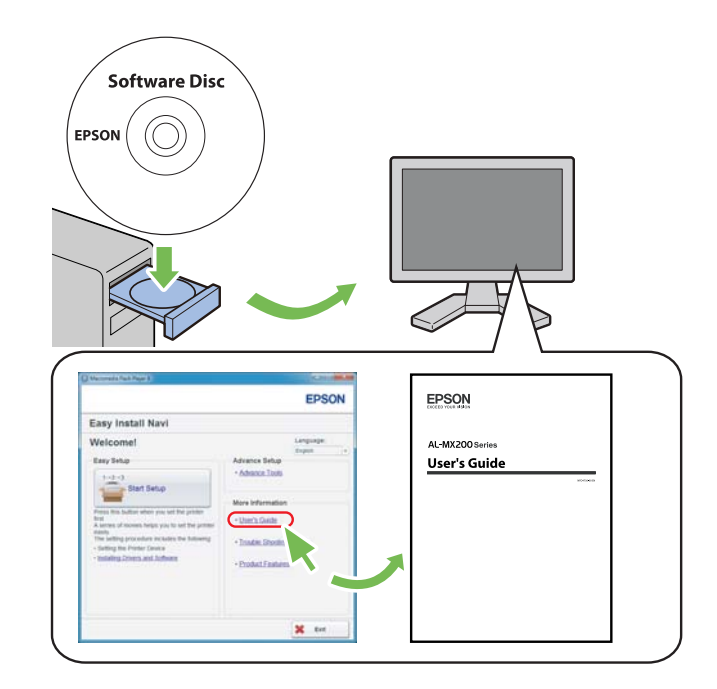

# **Konfigurieren der Wireless-Einstellungen (für Windows)**

#### *Hinweis:*

*Vergewissern Sie sich, die SSID- und Sicherheitsinformation von einem Systemadministrator im Voraus erhalten, wenn Sie ein anderes Verfahren als WPS verwenden.*

Das unten beschriebene Verfahren nimmt Windows 7 als Beispiel.

1. Setzen Sie die mit dem Drucker mitgelieferte Software Disc in Ihren Computer ein.

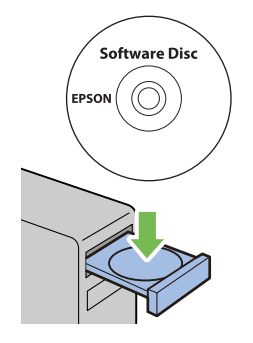

Wenn das Fenster **AutoPlay (Auto-Start)** erscheint, klicken Sie auf **Run setup.exe**, um den **Install Navi** zu starten.

#### *Hinweis:*

*Wenn die CD nicht automatisch startet oder das Fenster* **AutoPlay (Auto-Start)** *nicht erscheint, klicken Sie auf* **Start** *—* **Computer** *—* **D:\setup.exe** *(wobei D der Laufwerksbuchstabe Ihrer CD ist), und klicken Sie dann auf* **OK***.*

2. Klicken Sie auf **Easy Install**.

Der Bildschirm **SOFTWARE LICENSE AGREEMENT (SOFTWARELIZENZVERTRAG)** erscheint.

3. Wenn Sie den Bedingungen der **SOFTWARE LICENSE AGREEMENT (SOFTWARELIZENZVERTRAG)** zustimmen, wählen Sie **Agree (Ich stimme zu)**, und klicken Sie dann auf **Next (Weiter)**.

Das **Easy Install Navi** startet.

- **EPSON Easy Install Navi** Language: Welcome! English  $\vert \tau$ Easy Setup Advance Setup · Advance Tools  $1 \rightarrow 2 \rightarrow 3$ Start Setup More Information ress this button when you set the print · User's Guide A series of movies helps you to set the printer easily.<br>The setting procedure includes the following: · Trouble Shooting Guide - Setting the Printer Device - Installing Drivers and Software · Product Features  $\mathbf{x}$  exit
- 4. Klicken Sie auf **Start Setup (Einrichtung starten)**.

5. Stellen Sie sicher, dass **Connect Your Printer (Drucker anschließen)** gewählt ist, und dass der Bildschirm zur Wahl des Verbindungstyps erscheint.

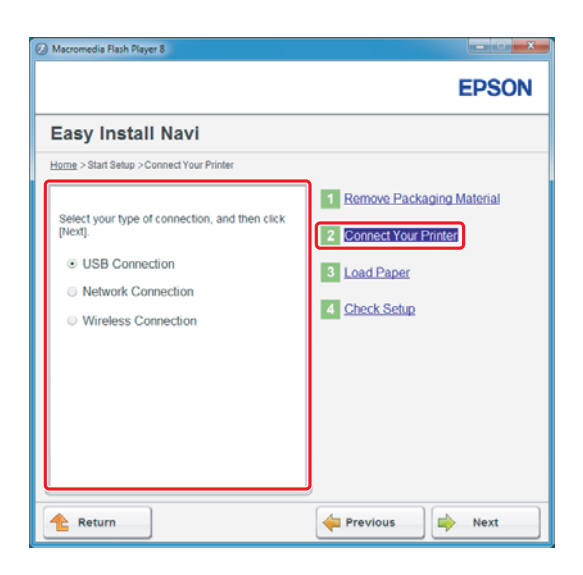

6. Wählen Sie **Wireless Connection (Drahtlosverbindung)**, und klicken Sie dann auf **Next (Weiter)**.

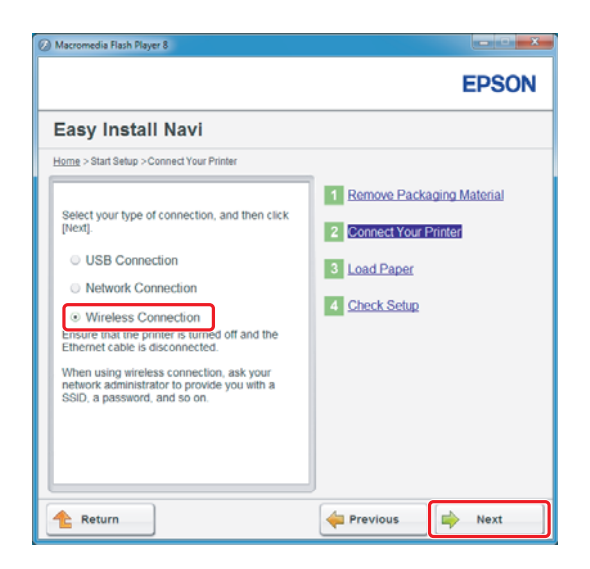

Das Auswahlfenster für das Einstellverfahren erscheint.

7. Vergewissern Sie sich, dass **Wizard (Assistent)** gewählt ist, und klicken Sie dann auf **Next (Weiter)**.

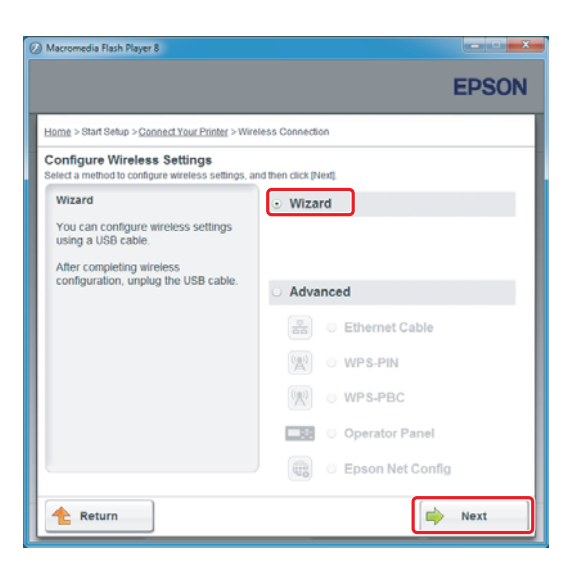

#### *Hinweis:*

*Wenn Sie* **Advanced (Erweitert)** *wählen, siehe Benutzerhandbuch für weitere Informationen.*

8. Folgen Sie den Anweisungen, bis der Bildschirm Printer Setup Utility (Druckereinrichtungsdienstprogramm) erscheint.

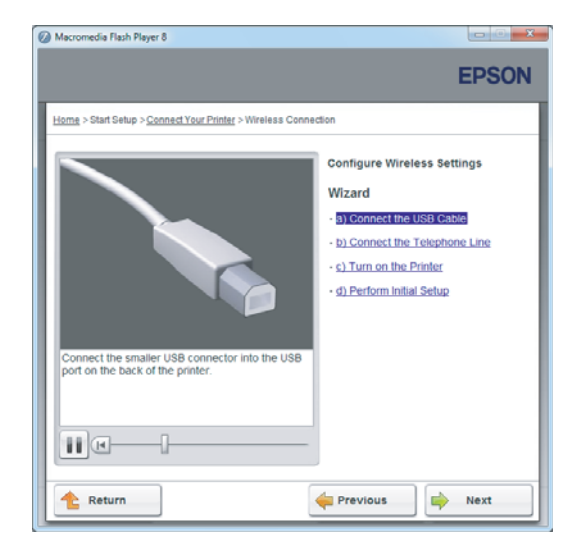

Wenn das folgende Fenster erscheint, stellen Sie sicher, dass das USB-Kabel am USB-Anschluss des Druckers angeschlossen ist.

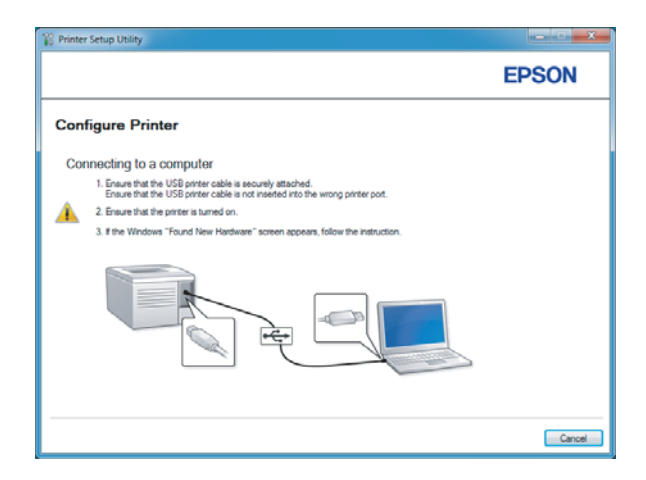

9. Klicken Sie auf das runde Optionsfeld **Select from the found Access Points (Einen der gefundenen Zugriffspunkte auswählen)**, wählen Sie den SSID, zu dem die Verbindung hergestellt werden soll, als Zugangspunkt, und klicken Sie dann auf **Next (Weiter)**.

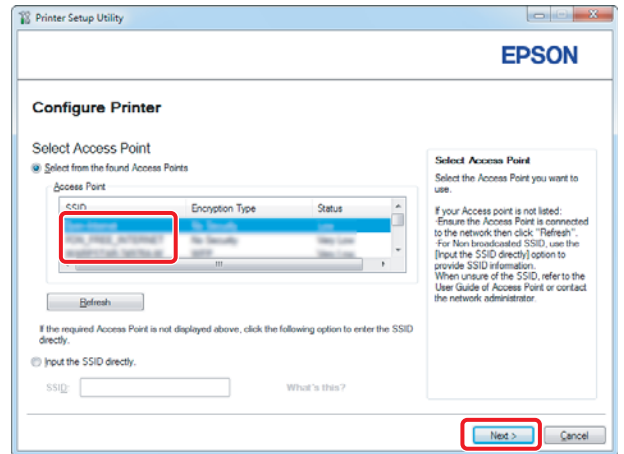

#### *Hinweis:*

- ❏ *Zum direkten Eingeben des SSID klicken Sie auf das runde Optionsfeld* **Input the SSID directly (SSID direkt eingeben)** *und geben Sie den SSID im SSID-Feld ein.*
- ❏ *Geben Sie den SSID direkt in der Ad Hoc Netzwerkverbindung ein.*
- 10. (Wenn der SSID unter den in Schritt 9 gefundenen Zugangspunkten gewählt wurde:) Geben Sie die **Passphrase** für den gewählten Zugangspunkt ein, und klicken Sie auf **Next (Weiter)**.

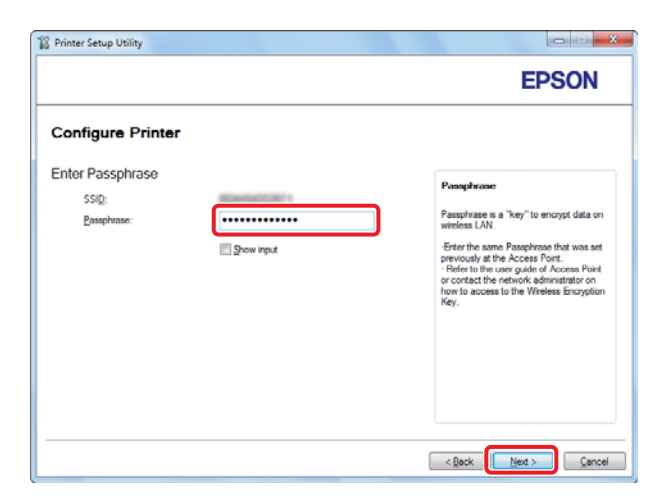

#### *Hinweis:*

- ❏ *Zur Anzeige des eingegebenen Zeichens wählen Sie das Kontrollkästchen* **Show input (Klartexteingabe)***.*
- ❏ *Der obige Bildschirm wird nur angezeigt, wenn der in Schritt 9 gewählte SSID ein Passwort hat. Wenn der gewählte SSID kein Passwort hat, gehen Sie zu Schritt 11 weiter.*

(Wenn der SSID direkt in Schritt 9 eingegeben wurde:)

Wählen Sie **Type of wireless network (WLAN-Typ)**, konfigurieren Sie die Sicherheitseinstellungen, und klicken Sie dann auf **Next (Weiter)**.

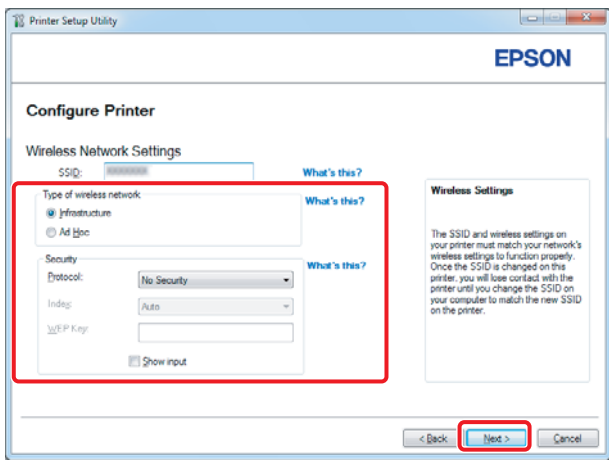

11. Wählen Sie **IP Mode (IP-Modus)** je nach Ihrem Netzwerk-Schema.

Wenn **IPv4** gewählt ist, konfigurieren Sie Folgendes:

- a Wählen Sie **Type (Typ)**.
- b Wenn Sie **Use Manual Address (Manuelle Adresse verwenden)** unter **Type (Typ)** gewählt haben, geben Sie die folgenden Elemente ein:
	- ❏ **IP Address (IP-Adresse)** Ihres Druckers
	- ❏ **Subnet Mask (Teilnetzmaske)**
	- ❏ **Gateway Address (Gateway-Adresse)**

Wenn **Dual Stack** gewählt ist, konfigurieren Sie Folgendes:

a Konfigurieren Sie **IPv4 Settings (IPv4-Einstellungen)**.

- b Wenn Sie das Kontrollkästchen **Use Manual Address (Manuelle Adresse verwenden)** unter **IPv6 Settings (IPv6-Einstellungen)** gewählt haben, geben Sie die folgenden Elemente ein:
	- ❏ **IP Address (IP-Adresse)** Ihres Druckers
	- ❏ **Gateway Address (Gateway-Adresse)**

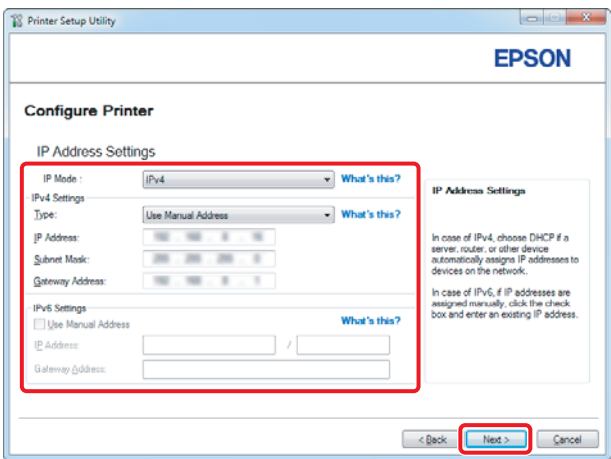

- 12. Klicken Sie auf **Next (Weiter)**.
- 13. Vergewissern Sie sich, dass die Wireless-Einstellungen angezeigt werden, und klicken Sie dann auf **Apply (Übernehmen)**.

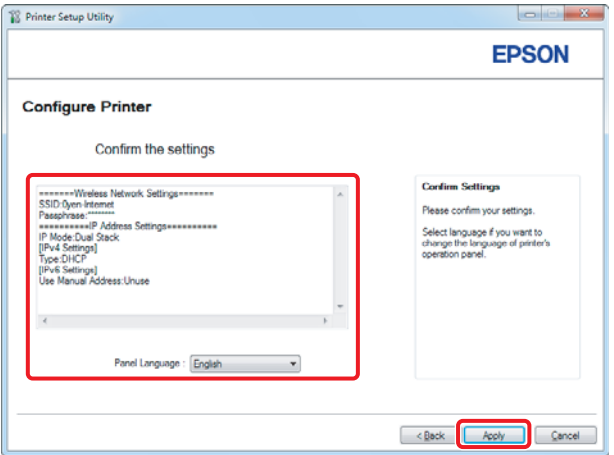

14. Klicken Sie auf **Yes (Ja)**, um den Drucker neu zu starten.

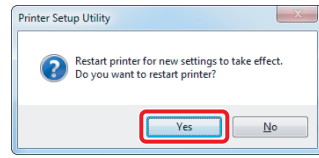

Der Bildschirm Configuration Complete (Konfiguration vollständig) erscheint.

#### *Hinweis:*

*Warten Sie einige Minuten, bis der Drucker neu startet, um das Wireless-Netzwerk einzurichten.*

15. Klicken Sie auf **Print Printer Setting (Druckereinstellungen drucken)** und bestätigen Sie, dass "Link Quality" im Bericht als "Good", "Acceptable" oder "Low" angezeigt wird.

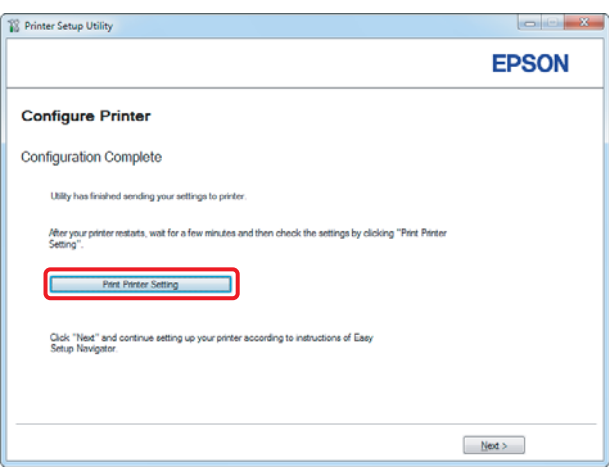

#### *Hinweis:*

*Wenn "Link Quality" auf "No Reception" gestellt ist, prüfen Sie, ob die Wireless-Einstellungen richtig konfiguriert sind.*

*Zum Rekonfigurieren der Wireless-Einstellungen klicken Sie auf* **Next (Weiter)** *im Bildschirm Configuration Complete (Konfiguration vollständig) und klicken dann* **Return (Rückkehr)***.*

16. Klicken Sie auf **Next (Weiter)**.

17. Folgen Sie den Anweisungen am Bildschirm, bis der Bildschirm Check Setup (Einrichtung überprüfen) angezeigt wird.

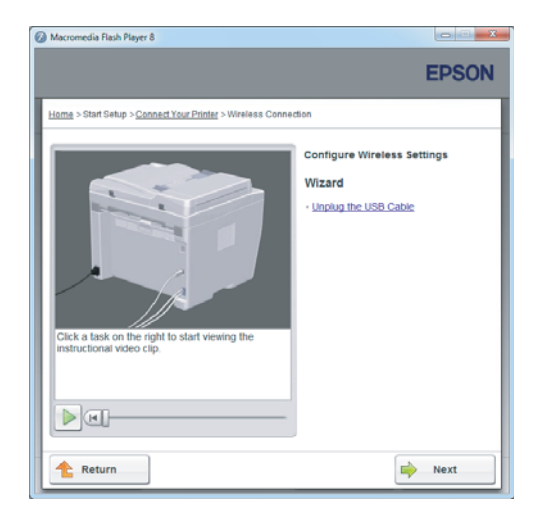

18. Bestätigen Sie, dass keine Fehler auf dem LCD-Feld angezeigt werden, und klicken Sie dann auf **Start Installation (Installation starten)**.

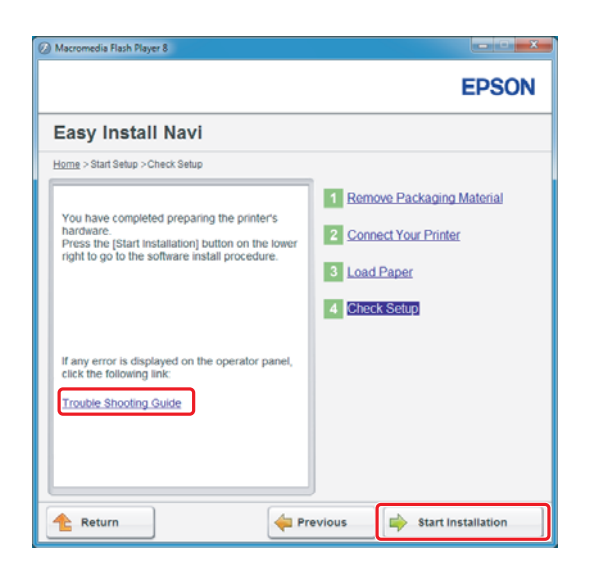

#### *Hinweis:*

*Wenn Sie Fehler sehen, klicken Sie auf* **Trouble Shooting Guide (Fehlerbehebung)** *und folgen den Anweisungen.*

19. Prüfen Sie, ob der zu installierende Drucker im Bildschirm Select Printer (Drucker wählen) aufgelistet wird, und klicken Sie dann auf **Next (Weiter)**.

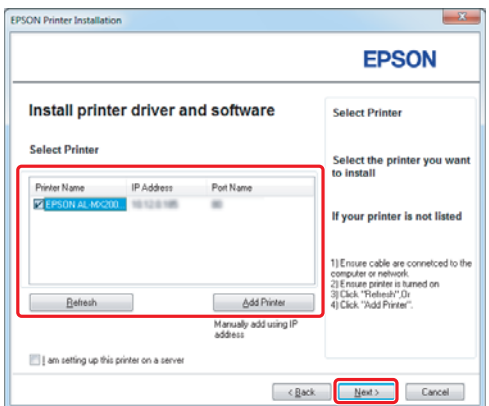

#### *Hinweis:*

*Wenn der zu installierende Drucker nicht im Bildschirm Select Printer (Drucker wählen) aufgelistet ist, probieren Sie die folgenden Schritte:*

- ❏ *Klicken Sie auf* **Refresh (Aktualisieren)***, um die Information zu aktualisieren.*
- ❏ *Klicken Sie auf* **Add Printer (Drucker hinzufügen)***, und geben Sie dann die Details des Druckers manuell ein.*
- 20. Wählen Sie die erforderlichen Elemente auf dem Bildschirm Enter Printer Settings (Druckereinstellungen eingeben), und klicken Sie dann auf **Next (Weiter)**.

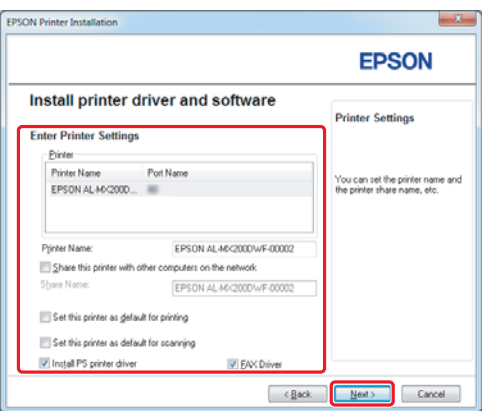

<span id="page-15-0"></span>21. Wählen Sie die zu installierende Software, und klicken Sie auf **Install (Installieren)**.

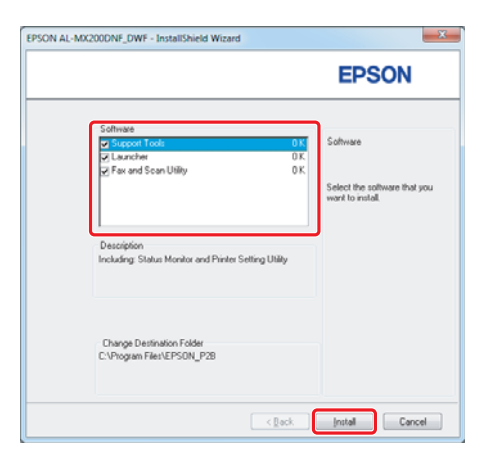

22. Klicken Sie auf **Finish (Fertig stellen)**, um dieses Tool zu beenden.

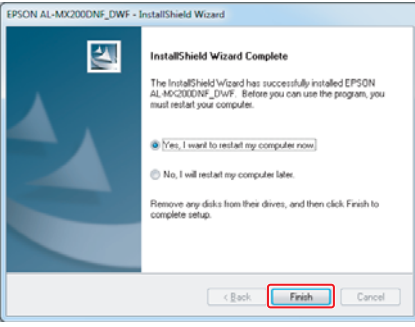

Die Wireless-Konfiguration ist abgeschlossen.

## **Ad Hoc Einstellungen für Windows**

Das Verfahren zum Einrichten von Ad Hoc mit Computer hängt von Ihrem Betriebssystem, Computer und dem Hersteller Ihrer Wireless-Geräte ab. Weitere Informationen dazu finden Sie in der Dokumentation des Wireless-Geräts oder wenden Sie sich an den Kundendienst des Herstellers. Der folgende Abschnitt beschreibt das Setup für Windows XP oder Windows 7 Standardeinstellungen.

#### *Hinweis:*

*Auch wenn Sie eine Drahtlosnetzwerkverbindung haben, können der Drucker und der Computer nicht in der Lage sein, in Ihrer Umgebung zu kommunizieren, wenn Sie die Einstellungen für Ad Hoc wie in diesem Abschnitt beschrieben vornehmen. Richten Sie eine Ad Hoc-Verbindung nur ein, wenn Sie direkte Drahtloskommunikation zwischen Drucker und Computer verwenden.*

#### **Windows 7**

1. Schalten Sie zum Fenster **Network and Sharing Center (Netzwerk- und Freigabecenter)** zurück.

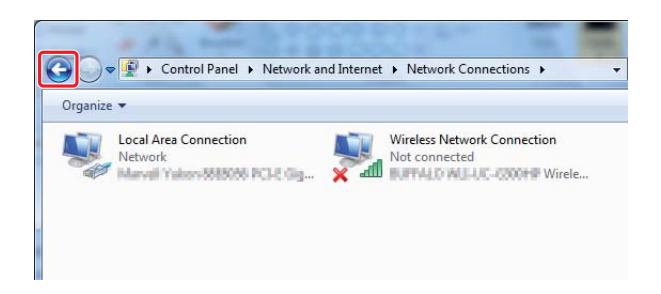

2. Klicken Sie auf **Set up a new connection or network (Neue Verbindung oder neues Netzwerk einrichten)**.

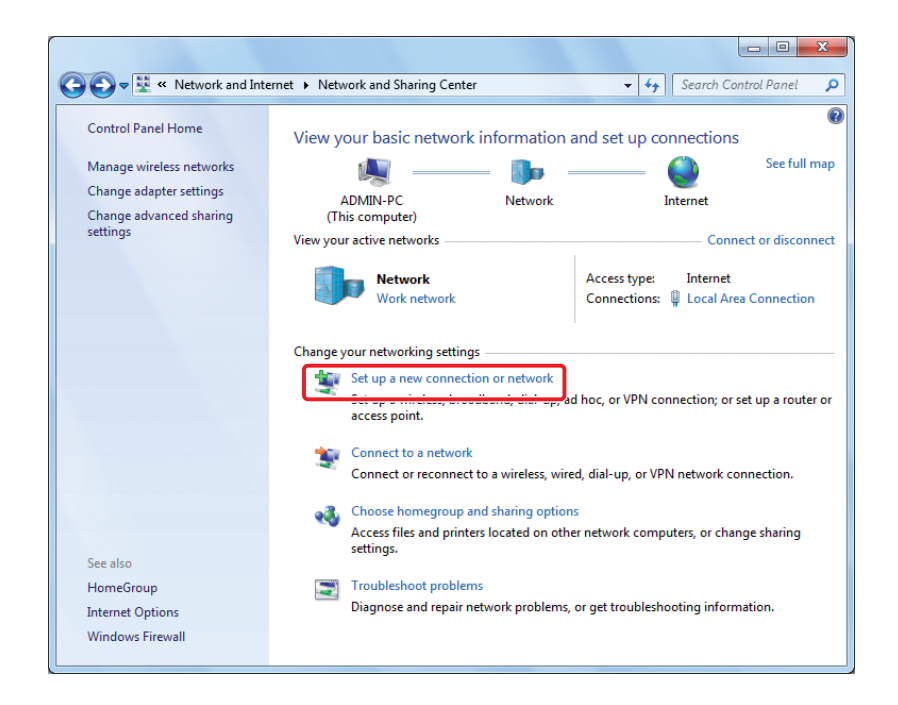

3. Wählen Sie **Set up a wireless ad hoc (computer-to-computer) network (Ein drahtloses Ad-hoc-Netzwerk (Computer-zu-Computer) einrichten)**, und klicken Sie dann auf **Next (Weiter)**.

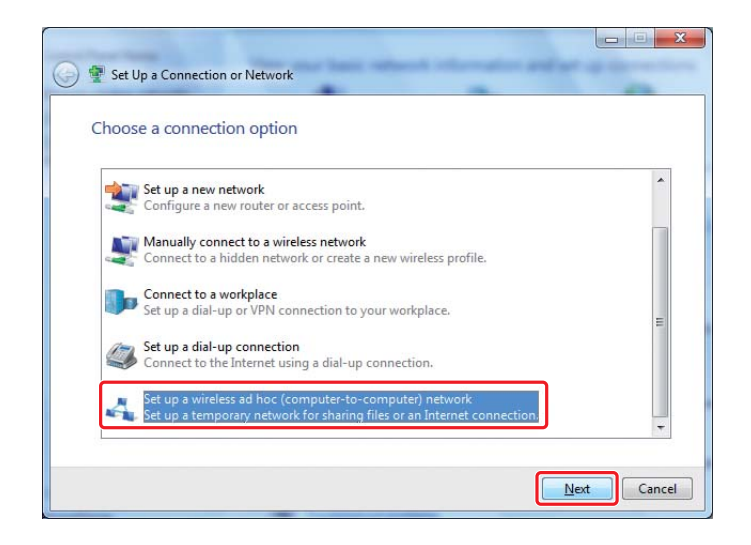

4. Klicken Sie auf **Next (Weiter)**.

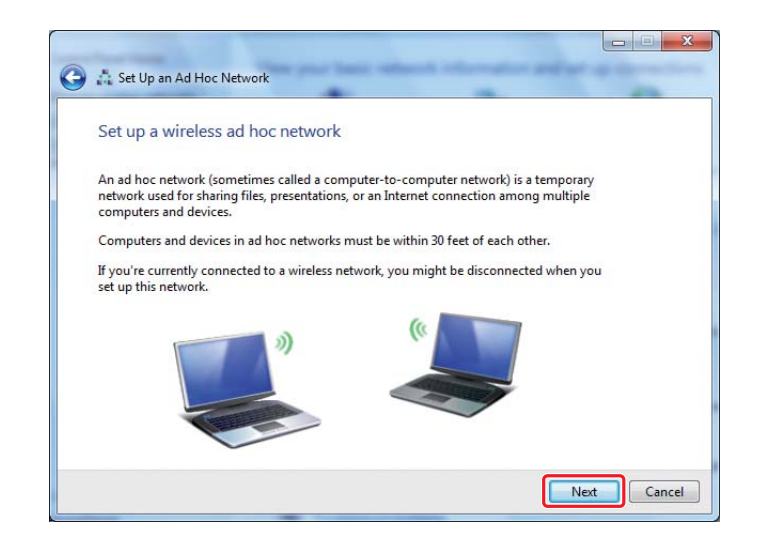

5. Nehmen Sie die Einstellungen entsprechend der folgenden Tabelle vor, und klicken Sie auf **Next (Weiter)**.

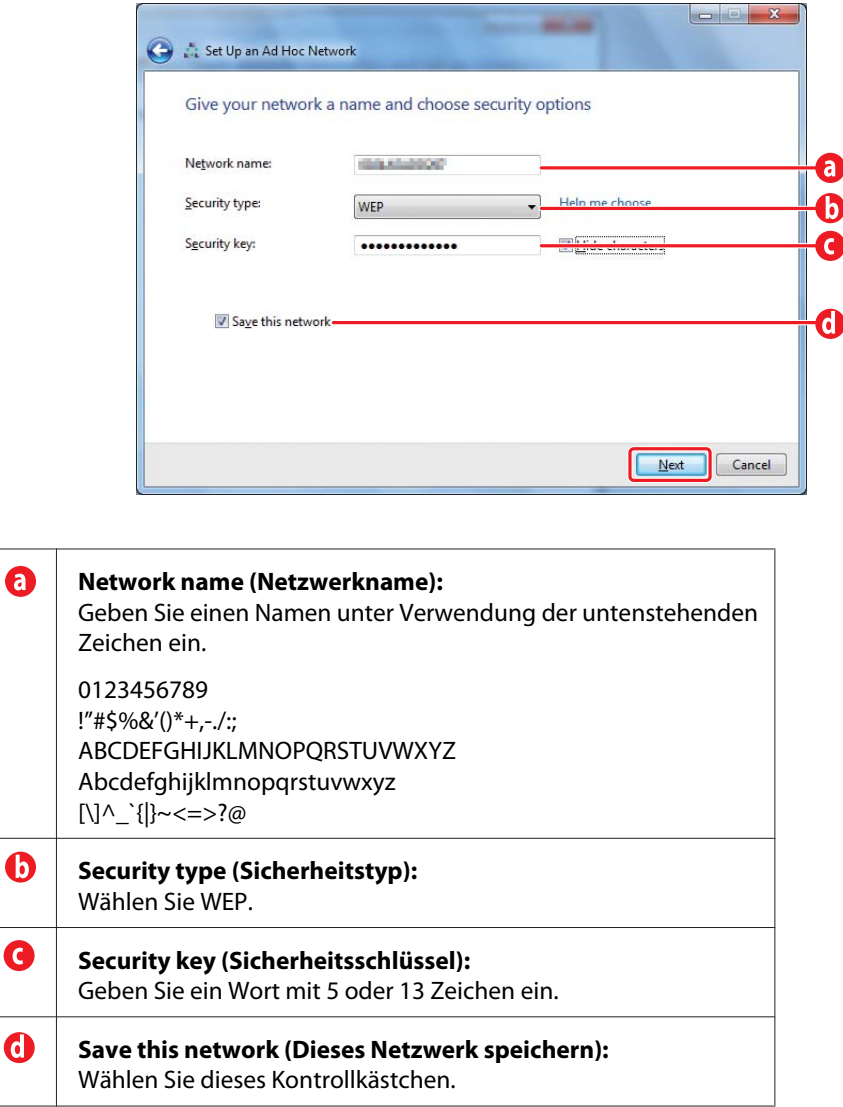

6. Klicken Sie auf **Close (Schließen)**.

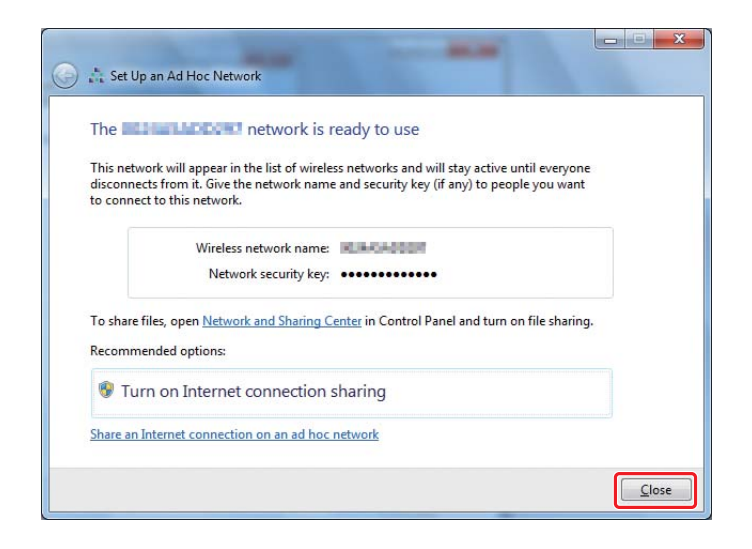

7. Klicken Sie **Change adapter settings (Adaptereinstellungen ändern)**.

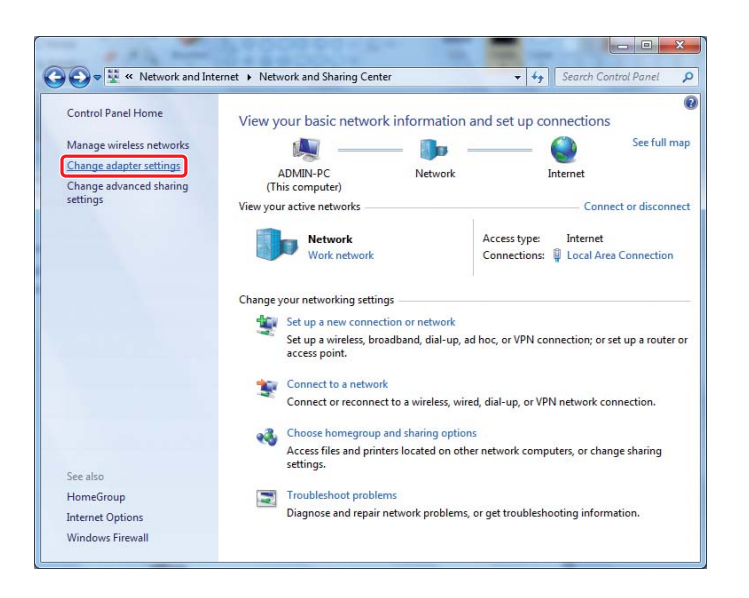

8. Doppelklicken Sie auf das Symbol **Wireless Network Connection (Drahtlosnetzwerkverbindung)**.

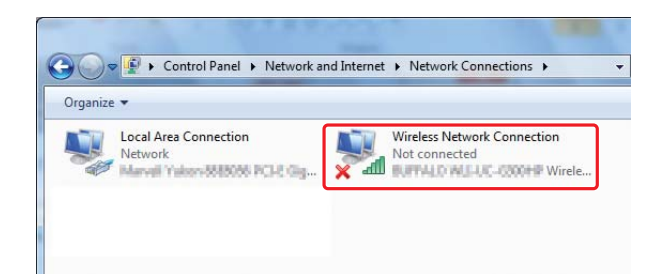

9. Stellen Sie sicher, dass die Ad Hoc-Verbindung registriert ist.

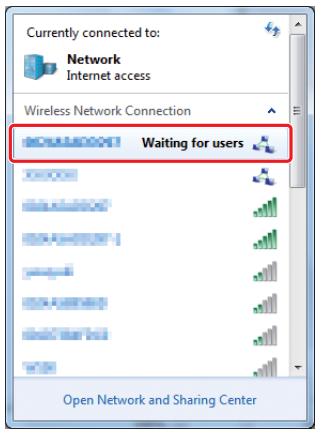

Siehe ["Konfigurieren der Wireless-Einstellungen \(für Windows\)" auf Seite 5](#page-4-0).

#### **Windows XP**

#### *Hinweis:*

*Je nach Ihrer Umgebung können Sie nicht in der Lage sein, die Funktion zum automatischen Erhalten einer IP-Adresse zu verwenden. In diesem Fall müssen Sie eine statische IP-Adresse eingeben. Weitere Informationen dazu finden Sie in der Dokumentation ihres Computers oder Drahtlosgeräts.*

1. Rechtsklicken Sie auf **Wireless Network Connection (Drahtlosnetzwerkverbindung)** und wählen Sie **Properties (Eigenschaften)**.

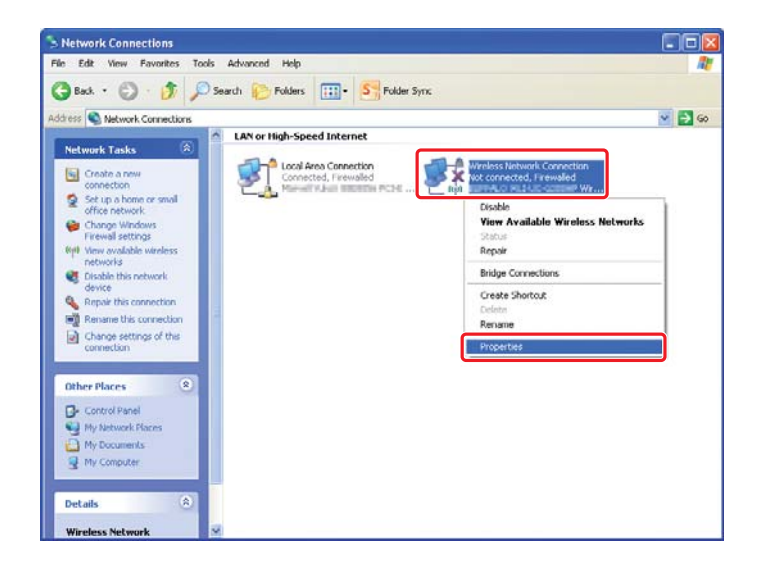

2. Wählen Sie die Registerkarte **Wireless Networks (Wireless-Netzw.)** aus.

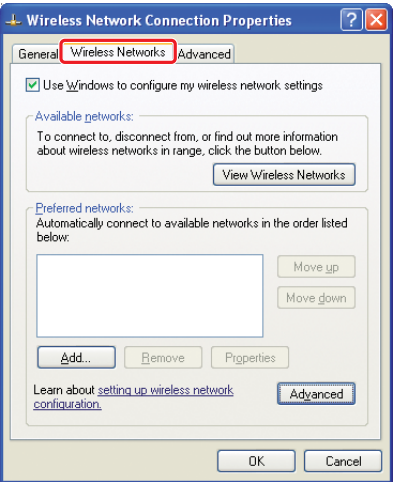

3. Vergewissern Sie sich, dass das Wahlkästchen für **Use Windows to configure my wireless network settings (Windows zur Konfig. der drahtlosen Netzwerkeinst. verwenden)** gewählt ist, und klicken Sie dann auf **Advanced (Erweitert)**.

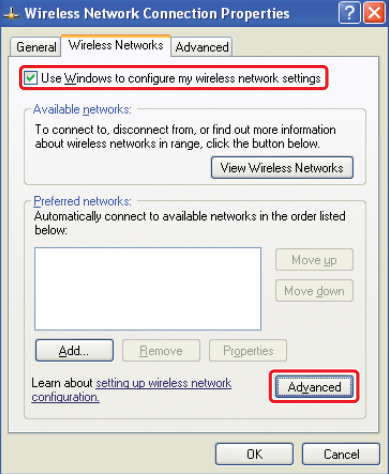

4. Wählen Sie **Computer-to-computer (ad hoc) networks only (Nur Computer-zu-Computer-Netzwerke (Ad-hoc))** und klicken Sie auf **Close (Schließen)**.

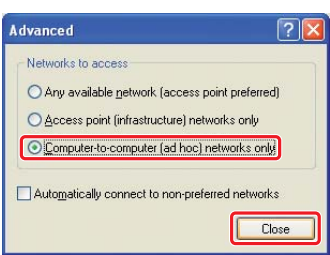

5. Klicken Sie auf **Add (Hinzufügen)**.

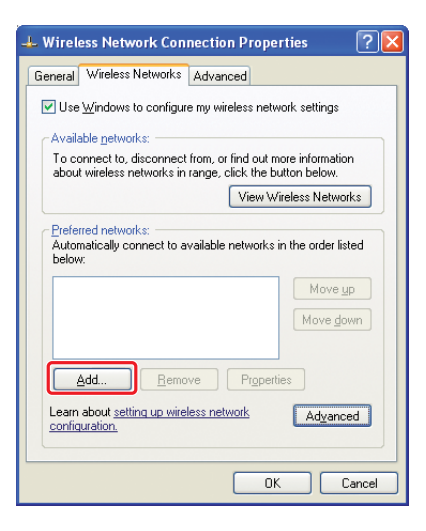

6. Nehmen Sie die Einstellungen entsprechend der folgenden Tabelle vor, und klicken Sie auf **OK**.

 $\sqrt{2}$ 

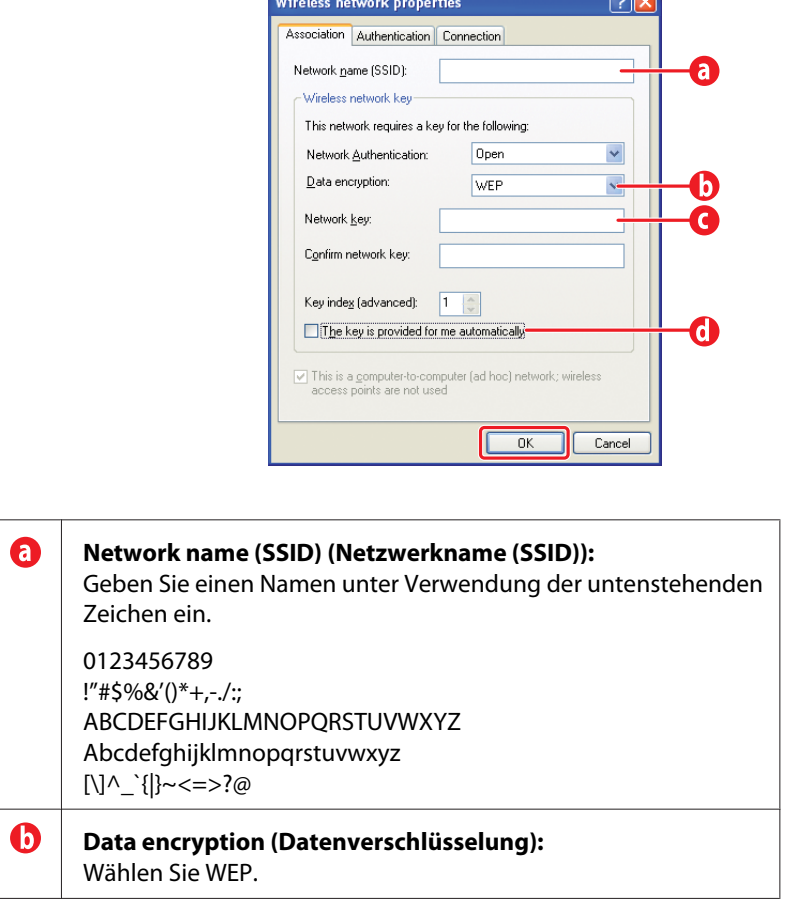

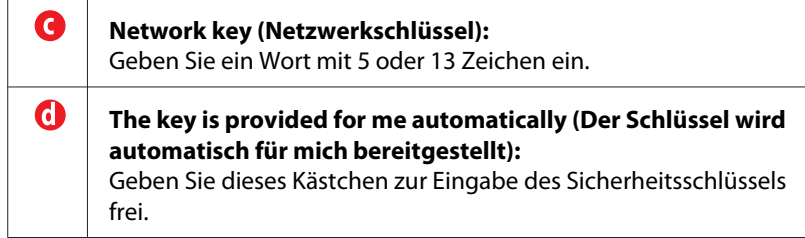

7. Klicken Sie auf **OK**.

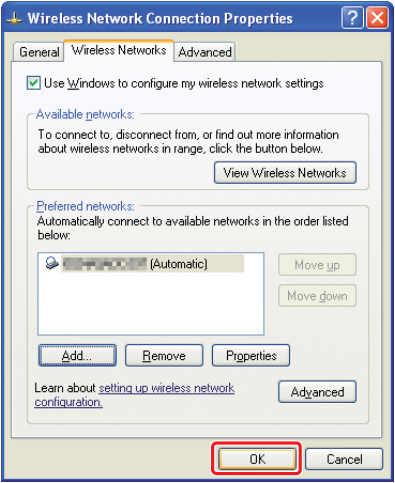

8. Warten Sie, bis das Symbol  $\mathbb X$  verschwindet.

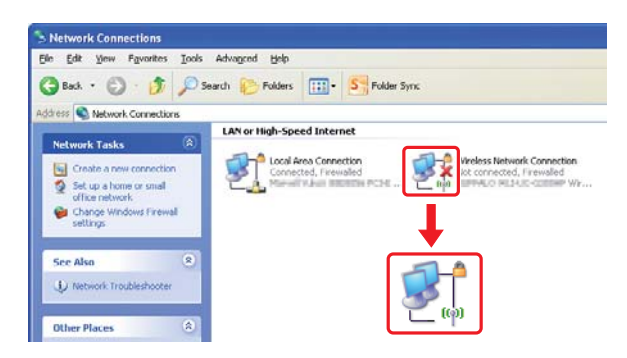

Gehen Sie zu ["Konfigurieren der Wireless-Einstellungen \(für Windows\)" auf Seite 5](#page-4-0).

Wenn das Symbol  $\blacktriangleright$ nicht nach 5 Minuten verschwindet, führen Sie die folgenden Schritte aus, um eine statische IP-Adresse einzurichten.

9. Rechtsklicken Sie auf **Wireless Network Connection (Drahtlosnetzwerkverbindung)** und wählen Sie **Properties (Eigenschaften)**.

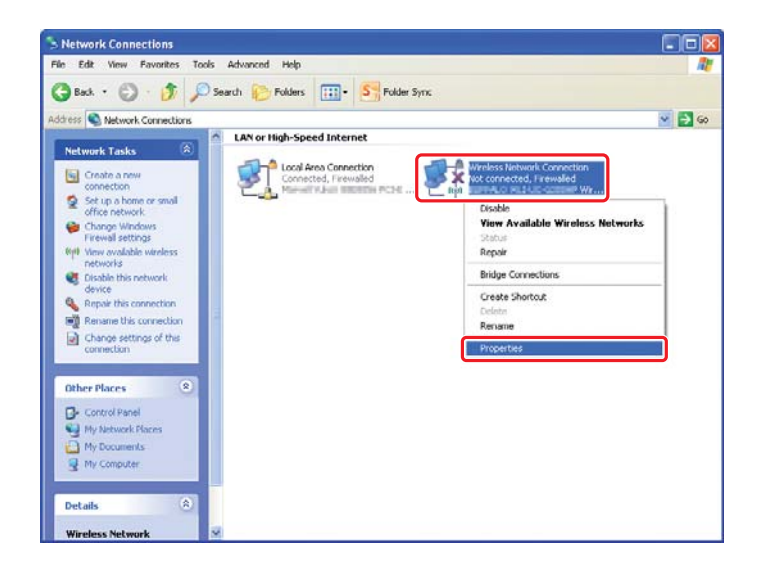

10. Doppelklicken Sie auf **Internet Protocol (TCP/IP) (Internetprotokoll (TCP/IP))** aus der Registerkarte **General (Allgemein)**.

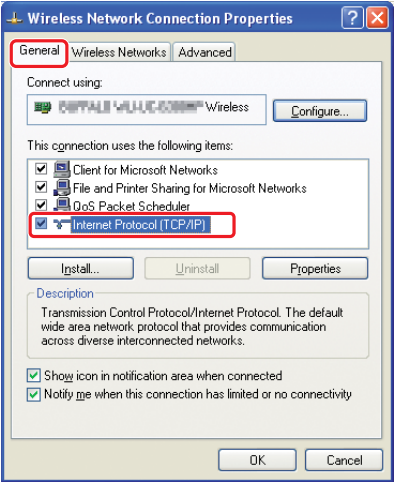

<span id="page-26-0"></span>11. Wählen Sie **Use the following IP address (Folgende IP-Adresse verwenden)**. Geben Sie den obigen Wert als **IP address (IP-Adresse)** und **Subnet mask (Subnetzmaske)** ein und klicken Sie auf **OK**, und klicken Sie dann auf **OK** im Bildschirm 10.

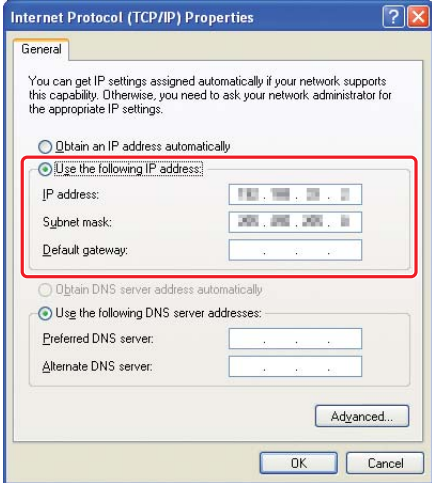

Gehen Sie zu ["Konfigurieren der Wireless-Einstellungen \(für Windows\)" auf Seite 5](#page-4-0).

# **Konfigurieren der Wireless-Einstellungen (für Mac OS X)**

In diesem Abschnitt wird das Verfahren im Fall von Mac OS X 10.6 gezeigt.

(Advanced...) ?

(Assist me...) (Revert) (Apply)

Network  $\boxed{\blacktriangleleft \blacktriangleright}$   $\boxed{\text{Show All}}$  $\overline{\mathbf{Q}}$  $\blacksquare$ Location: Automatic Status: Connected Ethernet is currently active and has the IP<br>address L • FireWire  $\bullet$  AirPort  $\epsilon$ Configure IPv4: Manually  $\ddot{\cdot}$ IP Address: 192.194.1.115 Subnet Mask: 144.2013 Router: 180 Hill 11 DNS Server: UR.UHJ.ZM Search Domains:

Prüfen Sie den Verbindungszustand und führen Sie die folgenden Anweisungen aus.

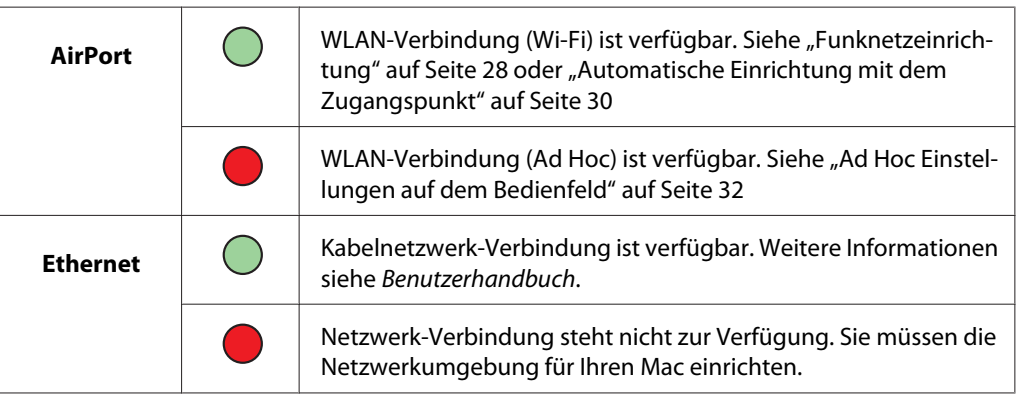

# **Konfigurieren der Wireless-Einstellungen**

 $\circ$ 

Click the lock to prevent further changes.

#### **Funknetzeinrichtung**

Sie können die Funknetz-Einstellungen manuell konfigurieren, um Ihren Drucker an ein Zugangspunkt (Infrastruktur)-Netzwerk oder an ein Computer-zu-Computer (Ad Hoc)-Netzwerk anzuschließen.

#### Verbindung mit Zugangspunktnetzwerk

Zum Konfigurieren der Funknetz-Einstellungen über den Zugangspunkt wie einen Wireless-Router.

- 1. Auf dem Bedienfeld drücken Sie die **System**-Taste.
- 2. Wählen Sie Admin Menu (Admin-Menü), und drücken Sie dann die Taste ...
- 3. Wählen Sie Network (Netzwerk), und drücken Sie dann die Taste ...
- 4. Wählen Sie Wireless Setup (WLAN-Einrichtung), und drücken Sie dann die Taste ...
- 5. Wählen Sie den gewünschten Zugriffspunkt, und drücken Sie dann die Taste ...

Wenn der gewünschte Zugriffspunkt nicht erscheint:

- a Wählen Sie Manual Setup (Manuelle Einrichtung), und drücken Sie dann die Taste  $@$ .
- b Geben Sie die SSID ein und drücken Sie dann die Taste ...

Verwenden Sie die Taste  $\triangle$  oder  $\blacktriangledown$  zur Eingabe des gewünschten Wertes, und drücken Sie die Taste < oder , um einen Cursor zu bewegen.

- c Wählen Sie Infrastructure (Infrastruktur), und drücken Sie dann die Taste .
- d Wählen Sie eine Verschlüsselungsart und drücken Sie dann die Taste ...

#### *Wichtig:*

*Stellen Sie sicher, dass Sie nur eine der unterstützten Verschlüsselungsmethoden verwenden, um Ihren Netzwerkverkehr zu schützen.*

6. Geben Sie den WEP-Schlüssel oder die Passphrase ein, und drücken Sie dann die Taste ...

Verwenden Sie die Taste  $\triangle$  oder  $\blacktriangledown$  zur Eingabe des gewünschten Wertes, und drücken Sie die Taste  $\triangleleft$  oder  $\triangleright$ , um einen Cursor zu bewegen.

Wenn die Verschlüsselungsart WEP ist, wählen Sie nach Eingabe des WEP-Schlüssels einen Übertragungsschlüssel.

- 7. Warten Sie einige Minuten, bis der Drucker neu startet, um das Wireless-Netzwerk einzurichten.
- 8. Drucken Sie eine System Settings (Systemeinstellung)-Seite vom Bedienfeld.

Weitere Informationen dazu finden Sie im *Benutzerhandbuch*.

<span id="page-29-0"></span>9. Bestätigen Sie, dass "Link Quality" als "Good", "Acceptable" oder "Low" im Bericht angezeigt wird.

#### *Hinweis:*

*Wenn "Link Quality" auf "No Reception" gestellt ist, prüfen Sie, ob die Wireless-Einstellungen richtig konfiguriert sind.*

#### **Automatische Einrichtung mit dem Zugangspunkt**

Wenn der Zugangspunkt wie etwa der Wireless-Router WPS unterstützt, können die Sicherheitseinstellungen automatisch vorgenommen werden.

#### WPS-PBC

#### *Hinweis:*

*WPS-PBC ist ein Verfahren zum Authentifizieren und Registrieren von Geräten, die für drahtlose Konfiguration erforderlich sind, indem die Taste am Zugangspunkt über Wireless-Router gedrückt wird, und dann die WPS-PBC-Einstellung am Bedienfeld ausgeführt wird. Diese Einstellung steht nur zur Verfügung, wenn der Zugangspunkt WPS unterstützt.*

- 1. Auf dem Bedienfeld drücken Sie die **System**-Taste.
- 2. Wählen Sie Admin Menu (Admin-Menü), und drücken Sie dann die Taste ...
- 3. Wählen Sie Network (Netzwerk), und drücken Sie dann die Taste ...
- 4. Wählen Sie WPS Setup (WPS-Einrichtung), und drücken Sie dann die Taste ...
- 5. Wählen Sie Push Button Control (Drucktastensteuerung), und drücken Sie dann die Taste  $\infty$ .
- 6. Wählen Sie Yes  $(Ja)$ , und drücken Sie dann die Taste  $\infty$ .
- 7. Halten Sie die WPS-Taste am Zugangspunkt gedrückt.
- 8. Warten Sie einige Minuten, bis der Drucker neu startet, um das Wireless-Netzwerk einzurichten.
- 9. Drucken Sie eine System Settings (Systemeinstellung)-Seite vom Bedienfeld.

Weitere Informationen dazu finden Sie im *Benutzerhandbuch*.

10. Bestätigen Sie, dass "Link Quality" als "Good", "Acceptable" oder "Low" im Bericht angezeigt wird.

#### *Hinweis:*

*Wenn "Link Quality" auf "No Reception" gestellt ist, prüfen Sie, ob die Wireless-Einstellungen richtig konfiguriert sind.*

#### WPS-PIN

#### *Hinweis:*

- ❏ *WPS-PIN ist ein Verfahren zum Authentifizieren und Registrieren von Geräten, die für drahtlose Konfiguration erforderlich sind, indem ein PIN-Code zu einem Drucker und Computer eingegeben wird. Diese Einstellung, die über den Zugangspunkt ausgeführt wird, steht nur zur Verfügung, wenn die Zugangspunkte Ihres Wireless Routers WPS unterstützen.*
- ❏ *Bevor WPS-PIN beginnt, müssen Sie Ihren PIN-Code auf der Webseite des Funknetz-Zugangspunkts eingeben. Weitere Informationen finden Sie in den Anweisungen für den Zugangspunkt.*
- 1. Auf dem Bedienfeld drücken Sie die **System**-Taste.
- 2. Wählen Sie Admin Menu (Admin-Menü), und drücken Sie dann die Taste ...
- 3. Wählen Sie Network (Netzwerk), und drücken Sie dann die Taste ...
- 4. Wählen Sie WPS Setup (WPS-Einrichtung), und drücken Sie dann die Taste ...
- 5. Wählen Sie PIN Code (PIN-Code), und drücken Sie dann die Taste ...
- 6. Notieren Sie sich den PIN-Code, der auf dem Bedienfeld angezeigt wird.
- 7. Wählen Sie Start Configuration (Startkonfiguration), und drücken Sie dann die Taste  $(x)$ .
- 8. Wenn der SSID-Auswahlbildschirm erscheint, wählen Sie SSID und drücken Sie dann die Taste  $(x)$ .
- 9. Geben Sie den PIN-Code des Druckers auf der Webseite des Funknetz-Zugangspunkts ein.
- 10. Warten Sie einige Minuten, bis der Drucker neu startet, um das Wireless-Netzwerk einzurichten.
- 11. Drucken Sie eine System Settings (Systemeinstellung)-Seite vom Bedienfeld.

<span id="page-31-0"></span>Weitere Informationen dazu finden Sie im *Benutzerhandbuch*.

12. Bestätigen Sie, dass "Link Quality" als "Good", "Acceptable" oder "Low" im Bericht angezeigt wird.

#### *Hinweis:*

*Wenn "Link Quality" auf "No Reception" gestellt ist, prüfen Sie, ob die Wireless-Einstellungen richtig konfiguriert sind.*

#### **Ad Hoc Einstellungen auf dem Bedienfeld**

Zum Konfigurieren der Funknetz-Einstellungen für eine Ad-Hoc-Verbindung, wo die drahtlosen Geräte direkt miteinander ohne einen Zugangspunkt kommunizieren:

- 1. Auf dem Bedienfeld drücken Sie die **System**-Taste.
- 2. Wählen Sie Admin Menu (Admin-Menü), und drücken Sie dann die Taste ...
- 3. Wählen Sie Network (Netzwerk), und drücken Sie dann die Taste ...
- 4. Wählen Sie Wireless Setup (WLAN-Einrichtung), und drücken Sie dann die Taste ...
- 5. Wählen Sie den gewünschten Zugriffspunkt, und drücken Sie dann die Taste ...

Wenn der gewünschte Zugriffspunkt nicht erscheint:

- a Wählen Sie Manual Setup (Manuelle Einrichtung), und drücken Sie dann die Taste  $\widehat{\left( \text{OK}\right) }$ .
- b Geben Sie die SSID ein und drücken Sie dann die Taste ...

Verwenden Sie die Taste  $\triangle$  oder  $\blacktriangledown$  zur Eingabe des gewünschten Wertes, und drücken Sie die Taste < oder , um einen Cursor zu bewegen.

- c Wählen Sie Ad-hoc (Ad-Hoc), und drücken Sie dann die Taste ...
- d Wählen Sie eine Verschlüsselungsart und drücken Sie dann die Taste ...

#### *Wichtig:*

*Stellen Sie sicher, dass Sie nur eine der unterstützten Verschlüsselungsmethoden verwenden, um Ihren Netzwerkverkehr zu schützen.*

6. Geben Sie den WEP-Schlüssel ein und drücken Sie dann die Taste ...

Verwenden Sie die Taste oder vzur Eingabe des gewünschten Wertes, und drücken Sie die Taste < oder , um einen Cursor zu bewegen.

- 7. Wählen Sie einen Übertragungsschlüssel.
- 8. Warten Sie einige Minuten, bis der Drucker neu startet, um das Wireless-Netzwerk einzurichten.

#### **Ad Hoc Einstellungen auf Ihrem Computer**

1. Wählen Sie **AirPort**, klicken Sie dann auf **Turn AirPort On (AirPort einschalten)**.

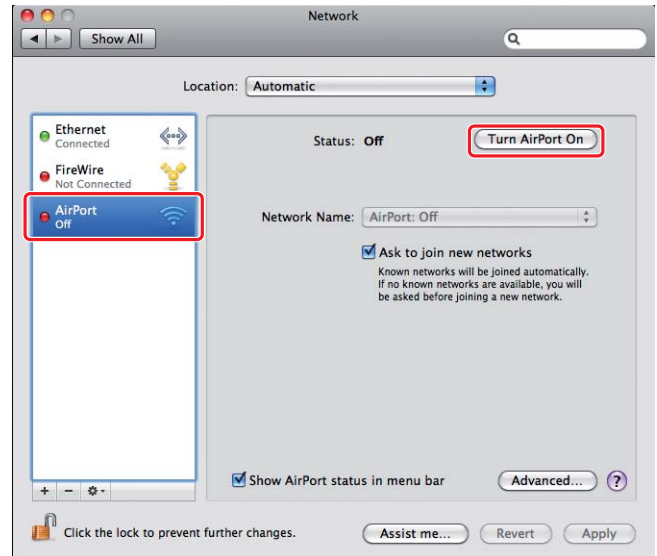

2. Aus der Liste **Network Name (Netzwerkname)** wählen Sie **Create Network (Netzwerk einrichten)**.

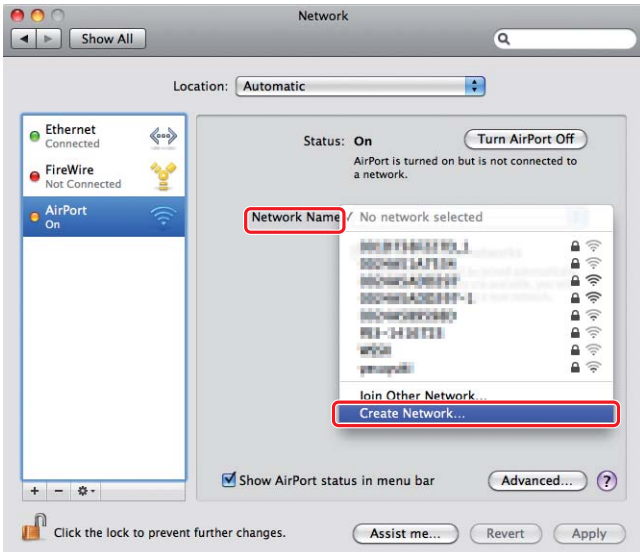

3. Geben Sie einen Netzwerknamen ein, und markieren Sie dann das Wahlkästchen **Require Password (Kennwort anfordern)**.

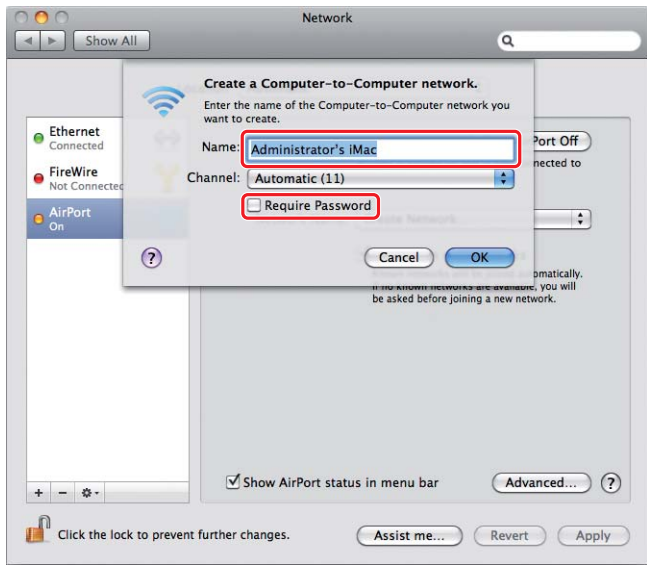

#### *Hinweis:*

*Notieren Sie sich den Netzwerknamen und das Passwort zur späteren Verwendung.*

4. Geben Sie ein Passwort ein und klicken Sie dann auf die **OK**.

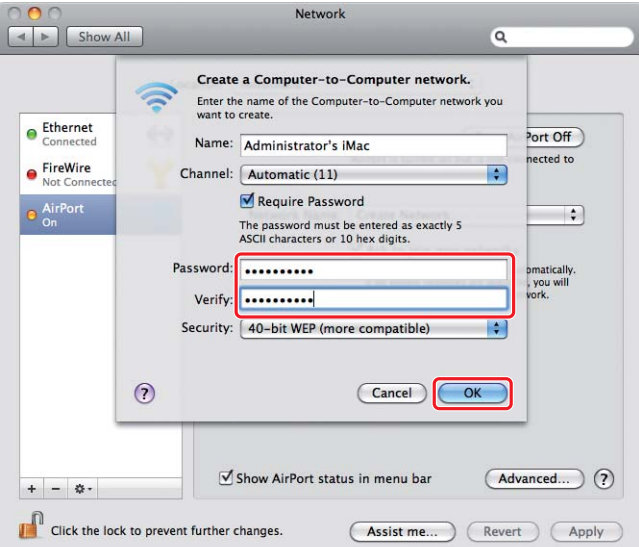

5. Klicken Sie auf **Advanced (Erweitert)**.

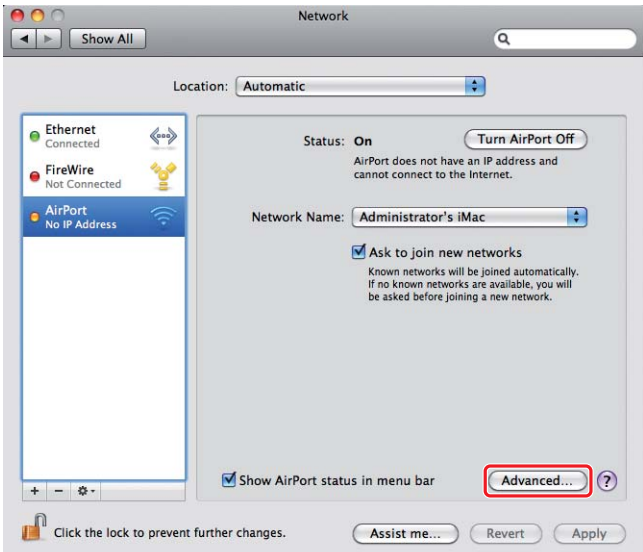

6. Klicken Sie auf **TCP/IP**.

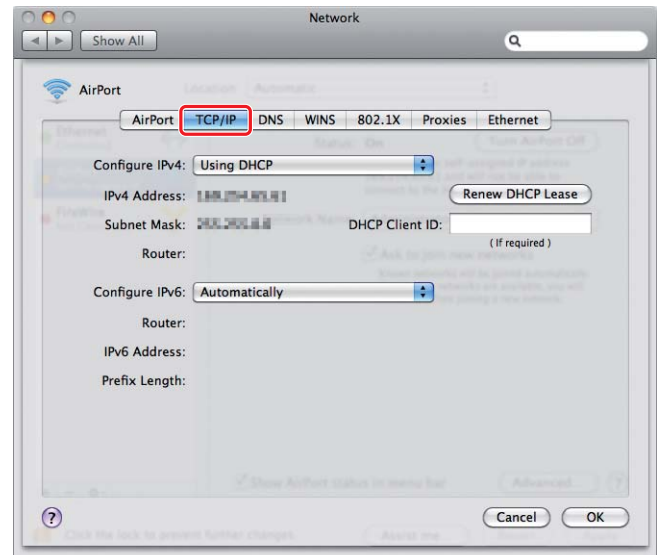

7. Wählen Sie **Using DHCP (Verwenden von DHCP)** aus der Liste **Configure IPv4 (Ipv4 konfigurieren)** aus und klicken Sie dann auf **OK**.

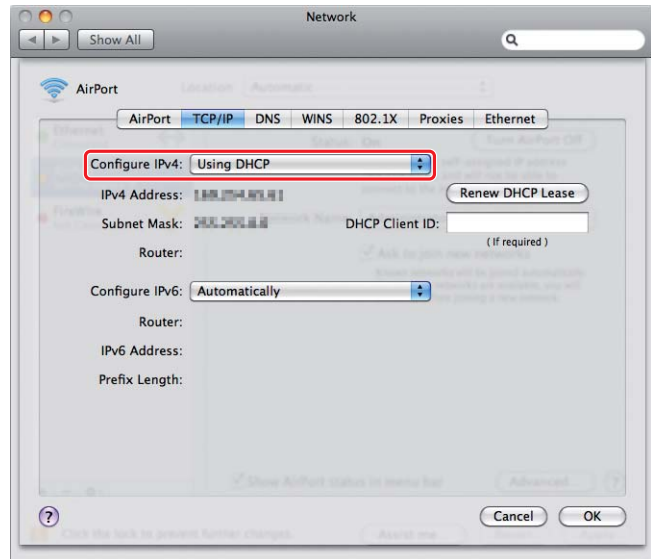

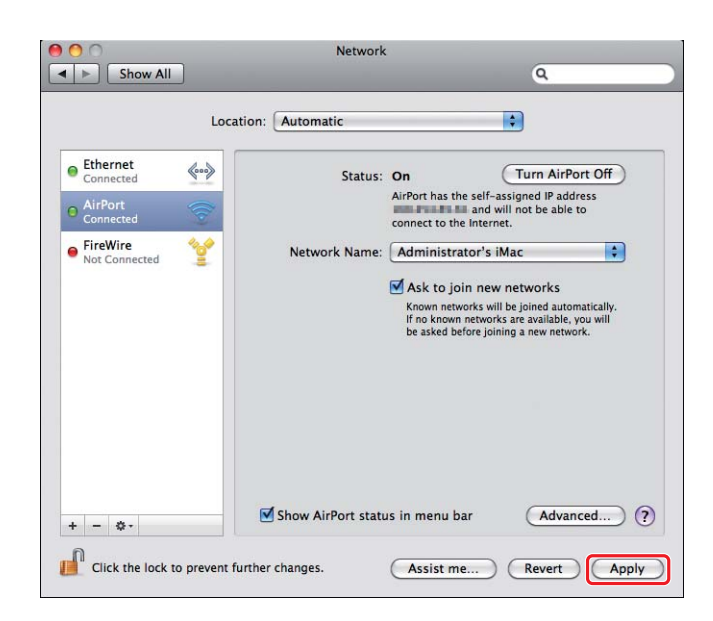

8. Klicken Sie auf **Apply (Übernehmen)**.

9. Drucken Sie eine System Settings (Systemeinstellung)-Seite vom Bedienfeld.

Weitere Informationen dazu finden Sie im *Benutzerhandbuch*.

10. Bestätigen Sie, dass "Link Quality" als "Good", "Acceptable" oder "Low" im Bericht angezeigt wird.

#### *Hinweis:*

*Wenn "Link Quality" auf "No Reception" gestellt ist, prüfen Sie, ob die Wireless-Einstellungen richtig konfiguriert sind.*

### **Installieren von Druckertreibern auf Computern**

1. Setzen Sie den Software Disc ein.

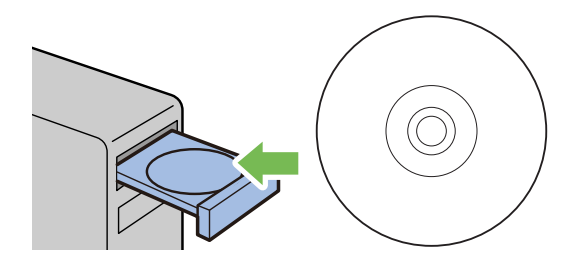

2. Doppelklicken Sie auf die ausführbare Datei zum Installieren der gewünschten Software.

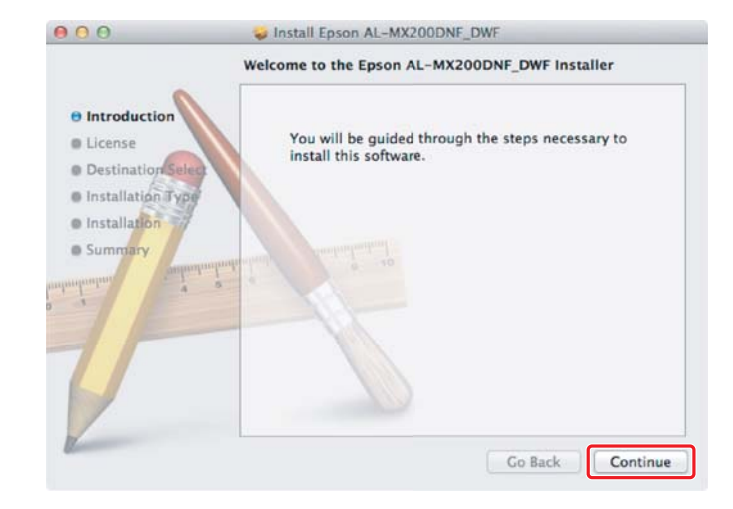

3. Klicken Sie auf **Continue (Weiter)**.

4. Wählen Sie eine Sprache und klicken Sie auf **Continue (Fortfahren)**.

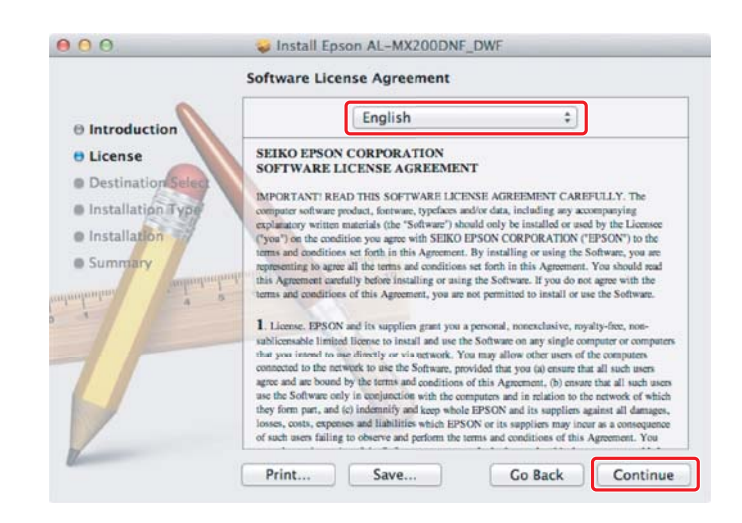

5. Wenn Sie den Bedingungen der Software-Lizenzvereinbarung zustimmen, klicken Sie auf **Agree (Annehmen)**.

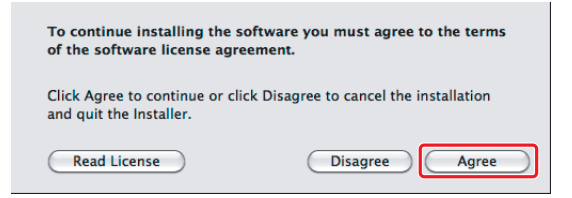

6. Klicken Sie auf **Install (Installieren)**.

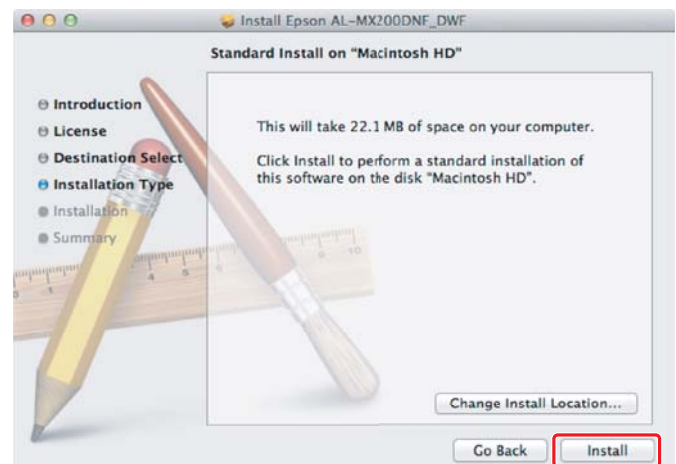

7. Geben Sie den Administratornamen und das Passwort ein und klicken Sie auf **OK**.

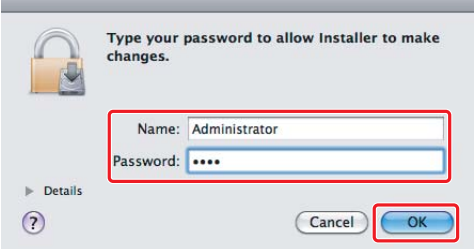

8. Klicken Sie auf **Continue Installation (Installation fortsetzen)**.

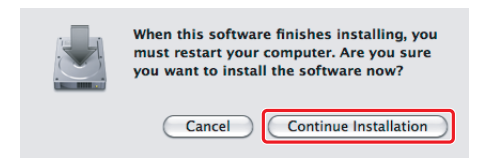

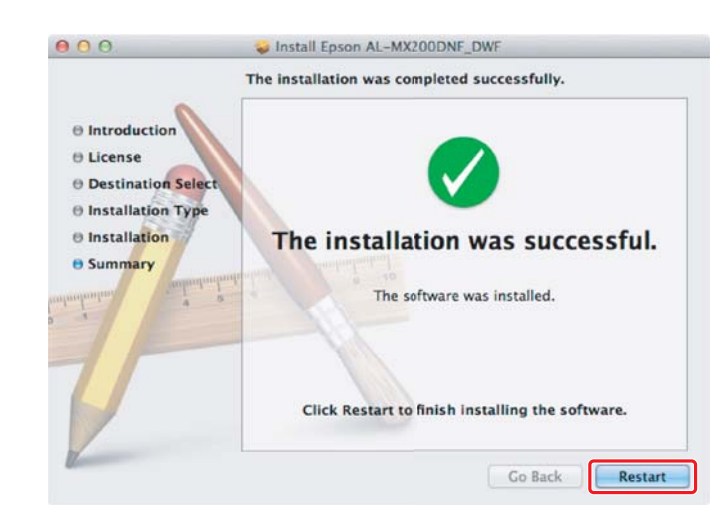

9. Klicken Sie auf **Restart (Neu starten)**.

# **Einen Drucker hinzufügen**

#### *Hinweis:*

*Bestätigen Sie, dass Ihr Computer mit dem Netzwerk verbunden ist.*

1. Öffnen Sie **Print & Fax (Drucken & Faxen)** (**Print & Scan (Drucken & Scannen)** bei Mac OS X 10.7).

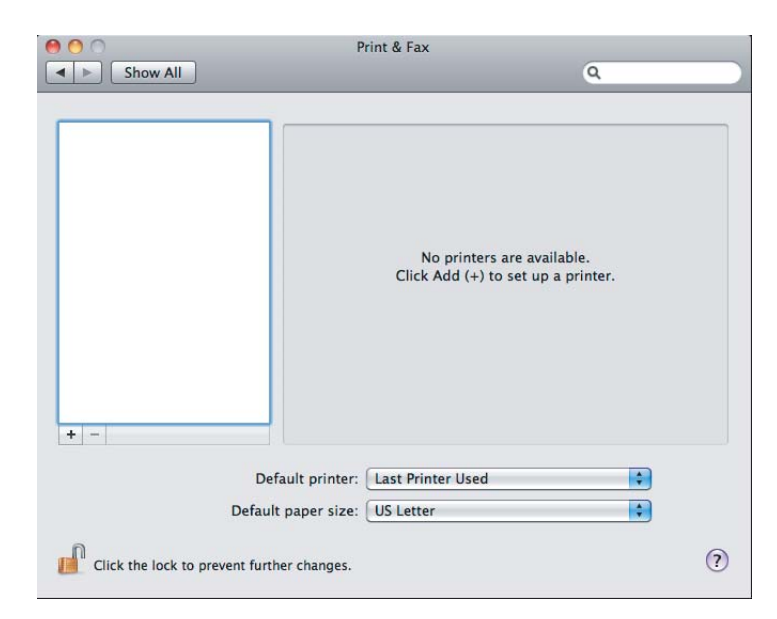

#### *Hinweis:*

*Sie können* **Print & Fax (Drucken & Faxen)** *(***Print & Scan (Drucken & Scannen)** *bei Mac OS X 10.7) unter* **System Preferences (Systemeinstellungen)** *finden.*

2. Klicken Sie auf **+**.

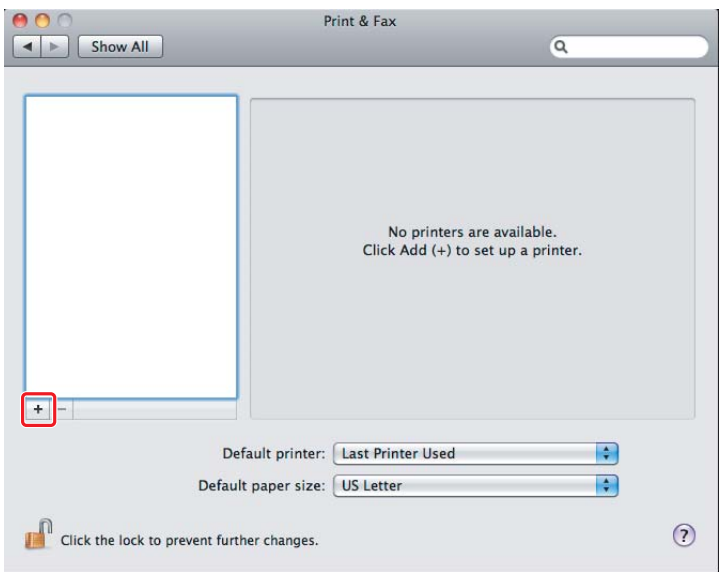

3. Wählen Sie den zu verwendenden Drucker.

#### Für **Bonjour**

Klicken Sie auf **Default Browser (Standardbrowser)**, wählen Sie den Drucker und klicken Sie auf **Add (Hinzufügen)**.

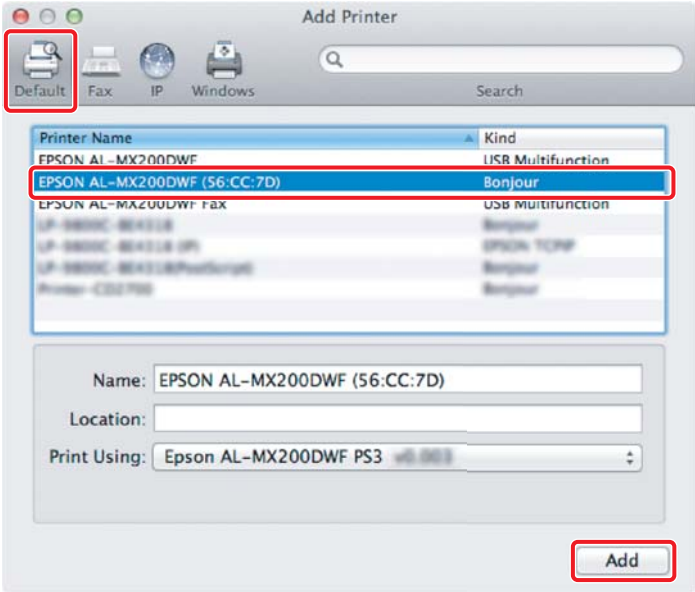

#### Für **IP Printing (IP-Druck)**

Spezifizieren Sie die IP-Druckeinstellungen und klicken Sie auf **Add (Hinzufügen)**.

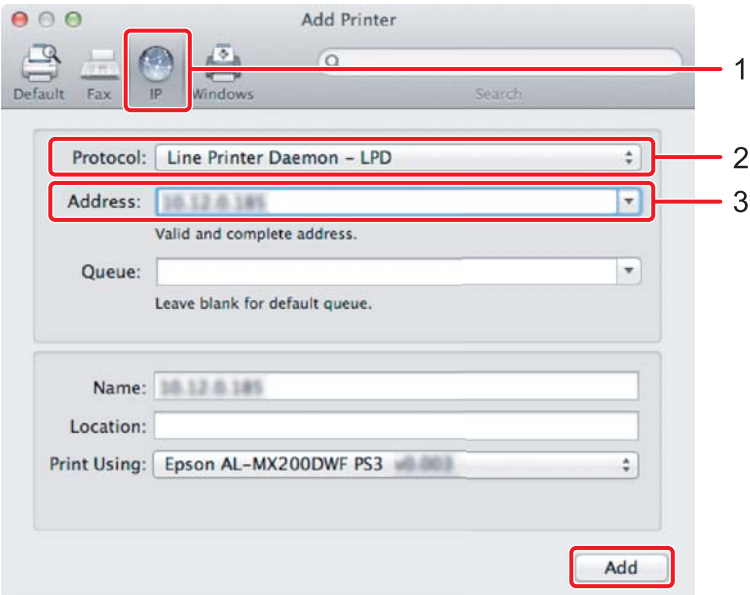

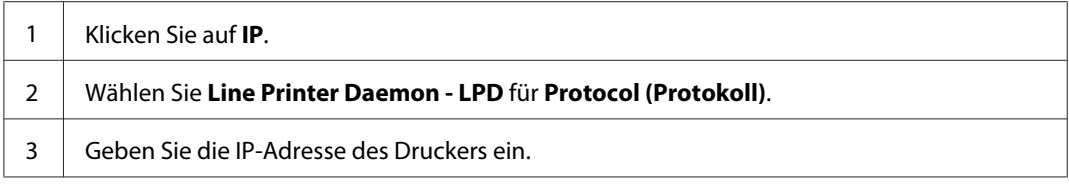